## **How to login to SenditCertified Desktop**

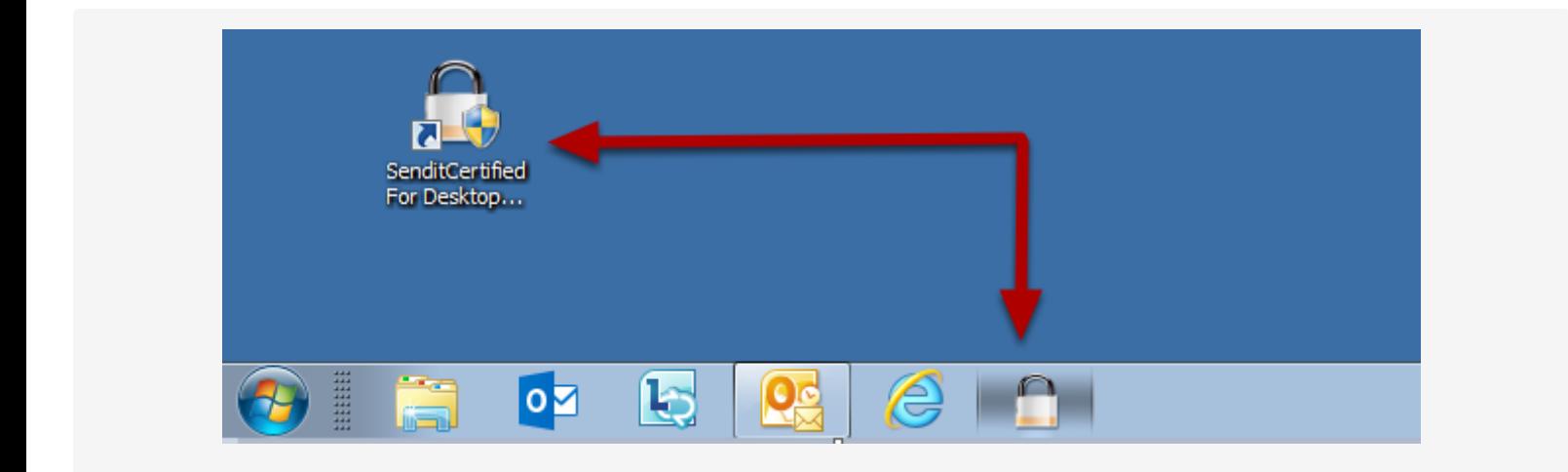

Click the SenditCertified Desktop icon on your taskbar or the icon on your desktop to launch the application.

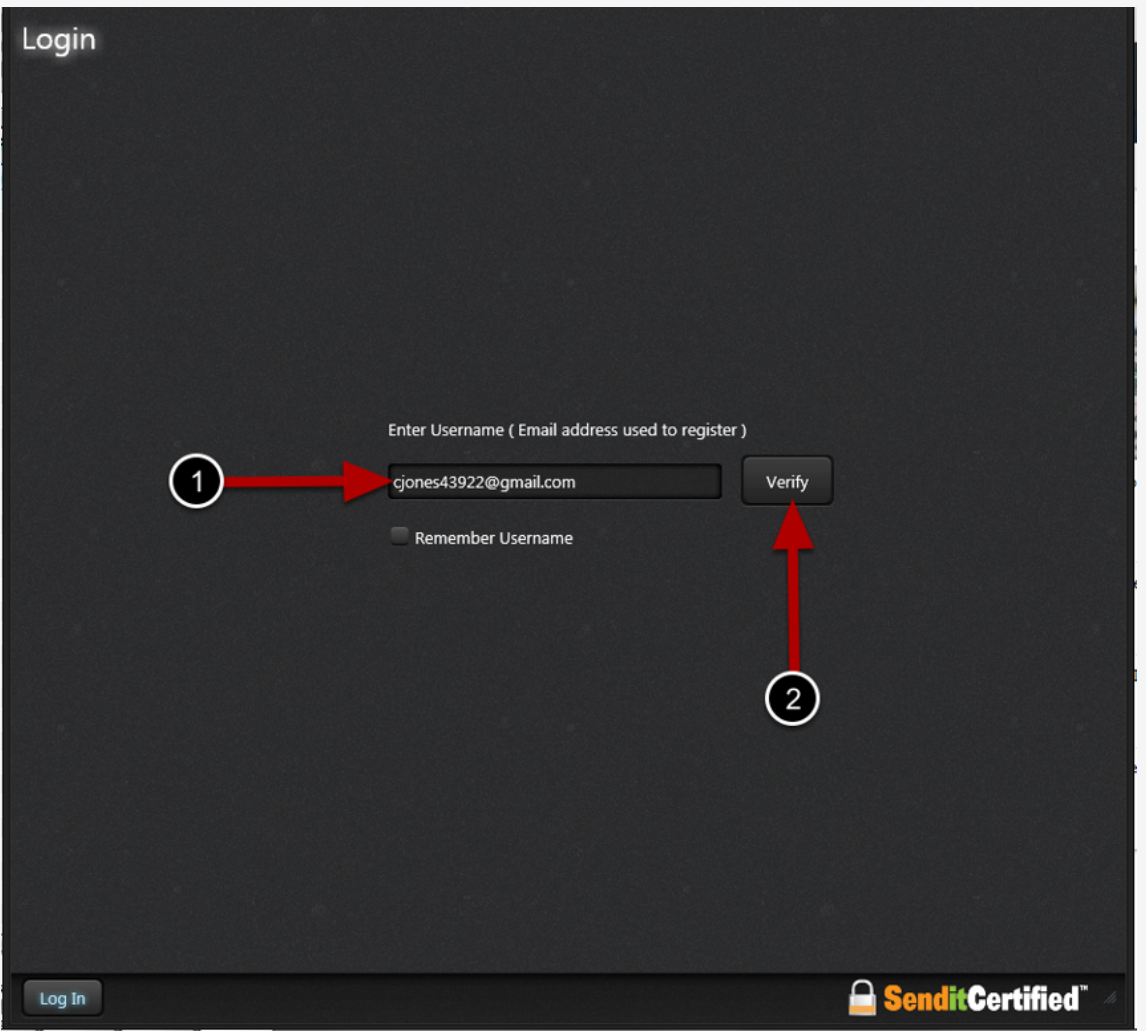

After opening the SenditCertified Desktop, enter your email address and click "**Verify**". We also recommend that you check the box to "**Remember Username**".

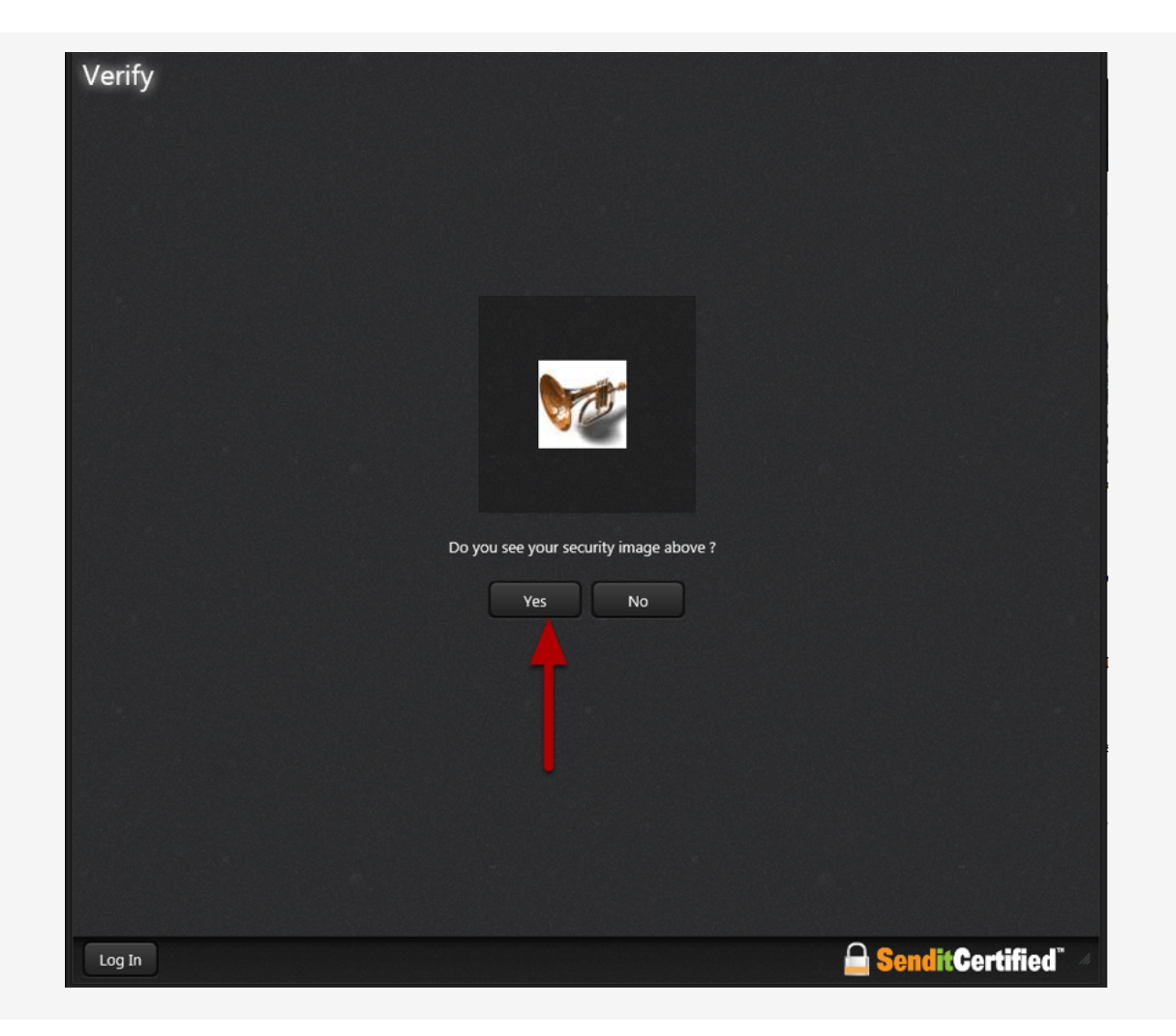

Verify that the displayed security image is correct, then click "**Yes**".

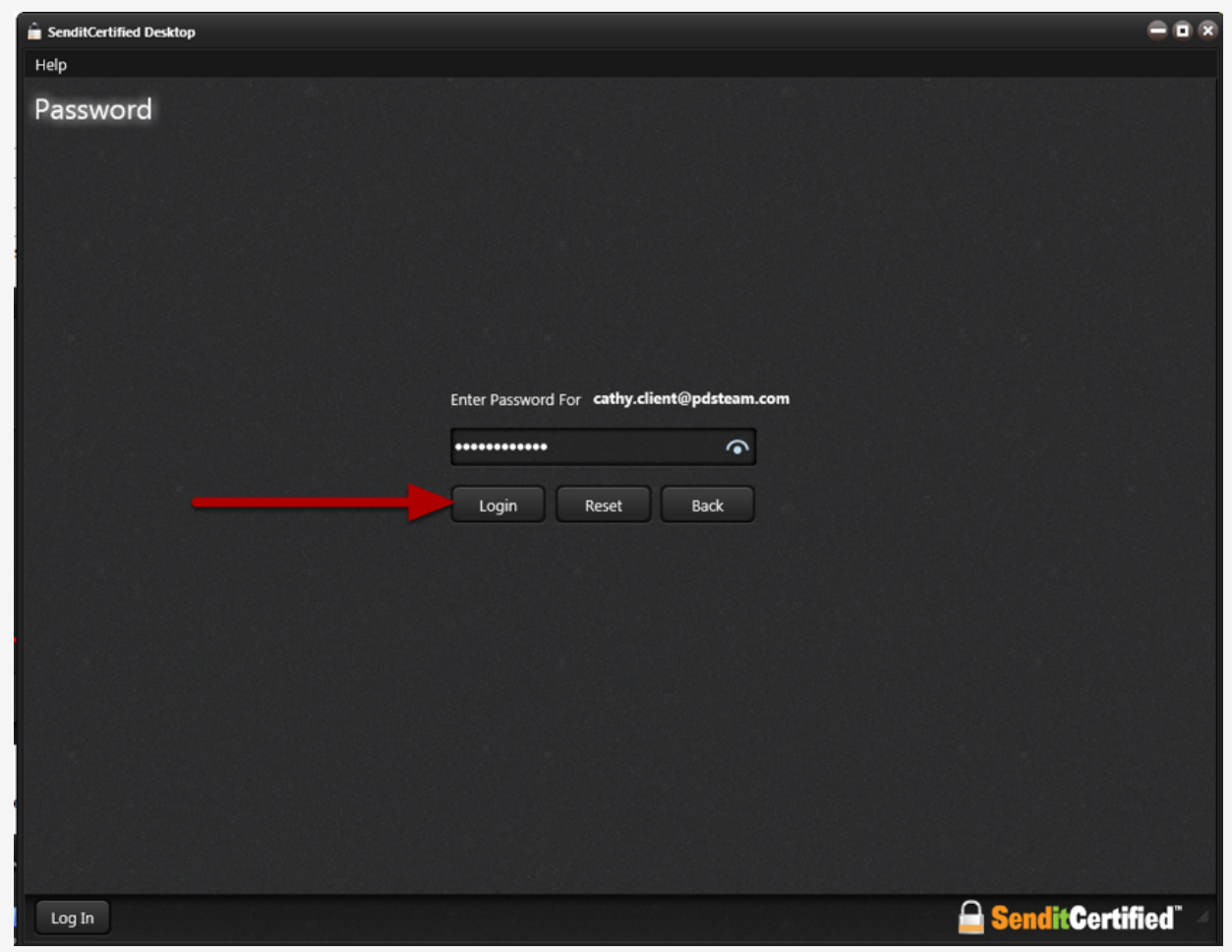

Enter your SenditCertified account password and click "**Login**".

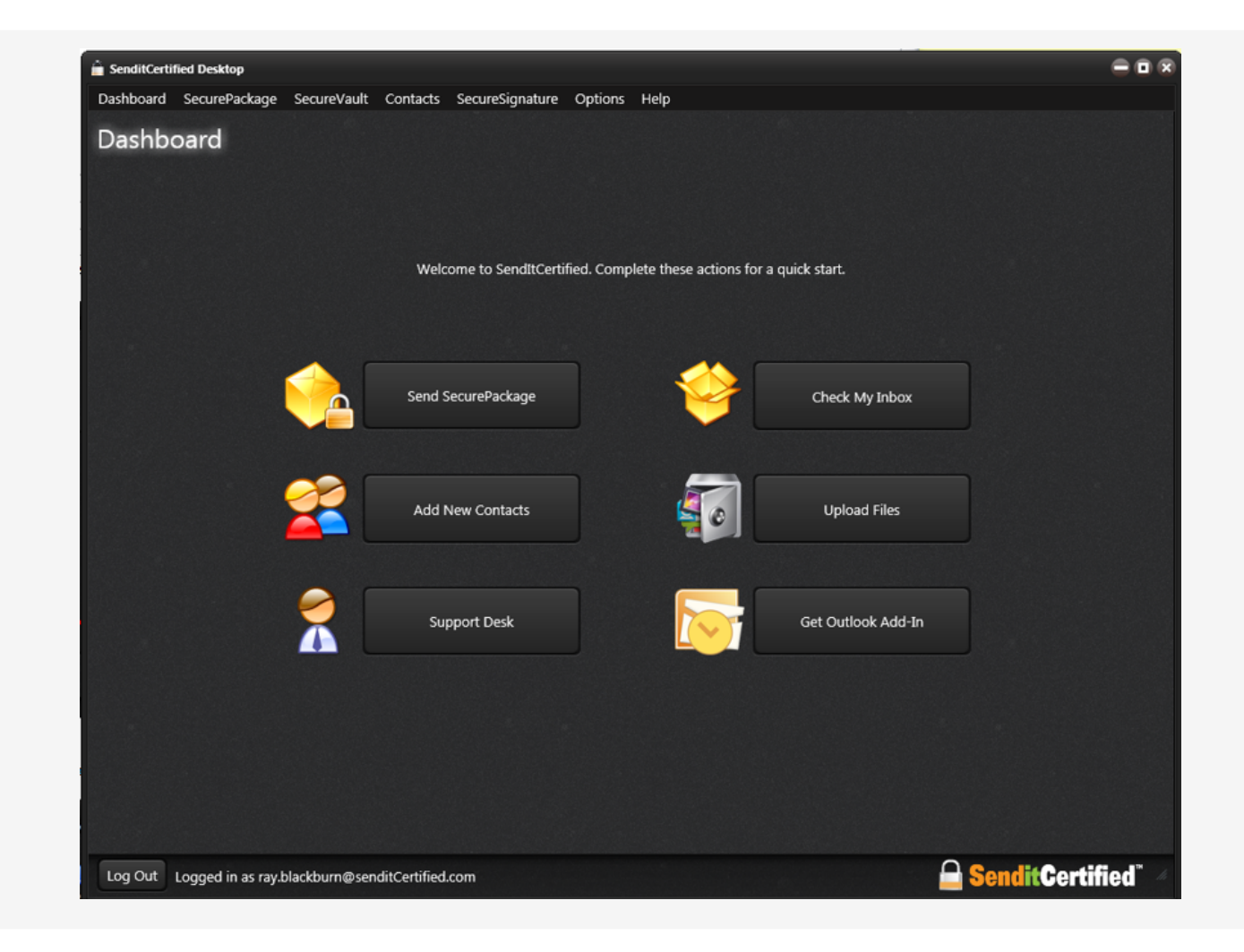

You are now on the account "Dashboard".